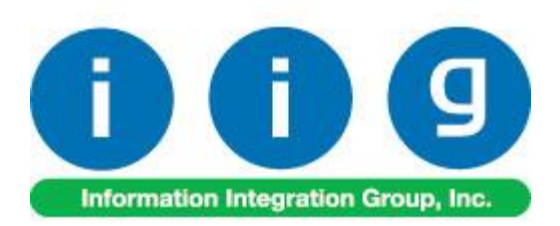

# **Extended Decimal Places in B/M For Sage 100 2017**

457 Palm Drive Glendale, CA 91202 818-956-3744 818-956-3746 [sales@iigservices.com](mailto:sales@iigservices.com)

[www.iigservices.com](http://www.iigservices.com/)

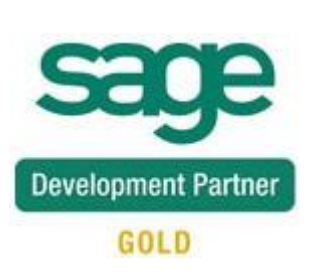

## Extended Decimal Places in B/M 1

Information in this document is subject to change without notice. No part of this document may be reproduced or transmitted in any form or by any means, electronic or mechanical, for any purpose without the express written consent of Information Integration Group, Inc.

#### **TRADEMARKS**

*MS-DOS* and *Windows* are trademarks of Microsoft Corporation.

SAGE 100 (formerly Sage ERP MAS 90 and 200) is registered trademark of Sage Software, Inc.

All other product names and brand names are service marks, and/or trademarks or registered trademarks of their respective companies.

### Table of Contents

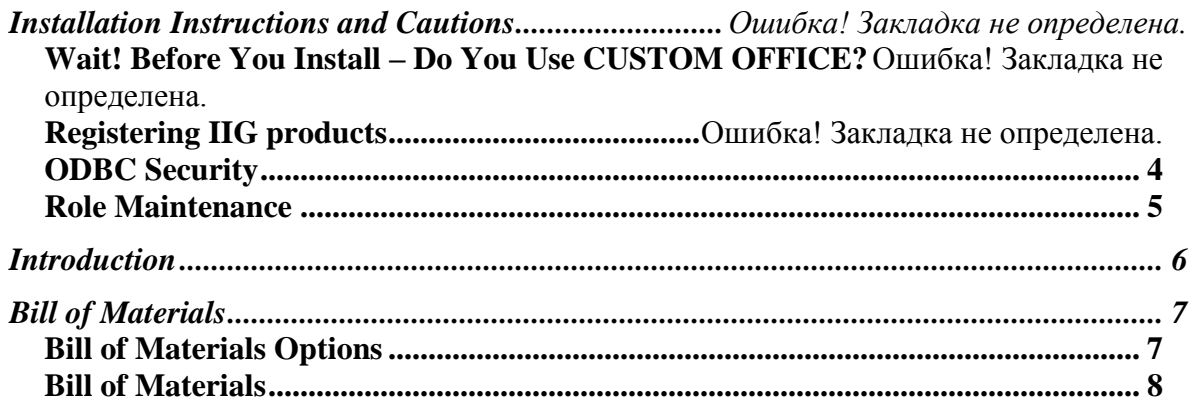

### Installation Instructions and Cautions

*PLEASE NOTE: SAGE 100 must already be installed on your system before installing any IIG enhancement. If not already done, perform your SAGE 100 installation and setup now; then allow any updating to be accomplished automatically. Once SAGE 100 installation and file updating is complete, you may install your IIG enhancement product by following the procedure below.*

#### *Wait! Before You Install – Do You Use CUSTOM OFFICE?*

*THIS IS AN IMPORTANT CAUTION: If you have Custom Office installed, and if you have modified any SAGE 100 screens, you must run Customizer Update after you do an enhancement installation.* 

*But wait! BEFORE you run Customizer Update, it is very important that you print all of your tab lists. Running Customizer Update will clear all Tab settings; your printed tab list will help you to reset your Tabs in Customizer Update. Custom Office is installed on your system if there is an asterisk in the title bar of some of the screens. The asterisk indicates that the screen has been changed.*

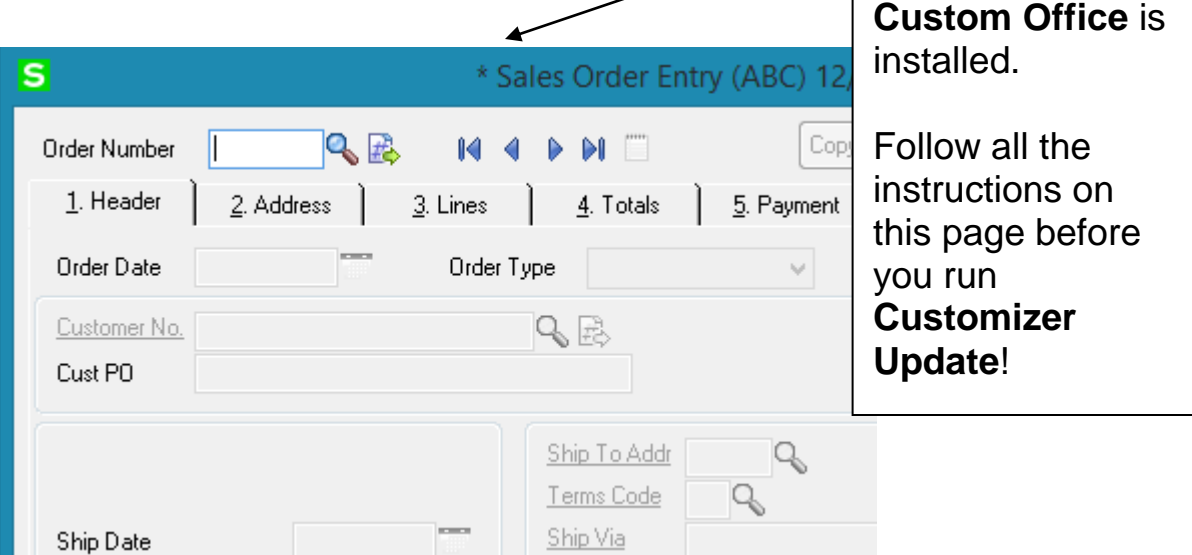

An *asterisk* in a window's title bar indicates that the screen has been modified. This means that

#### <span id="page-4-0"></span>Registering IIG products

IIG Enhancement should be registered to be able to use it. If registration is not performed, the enhancement will work in a demo mode for a limited time period. The registration can be still done during the demo period.

Select the **IIG Product Registration** program under the **Library Master Setup** menu of the SAGE 100.

If this option is not listed under the Library Master Setup menu, go to the main menu, and select **Run** from the **File** menu. Type in SVIIGR and click **OK**.

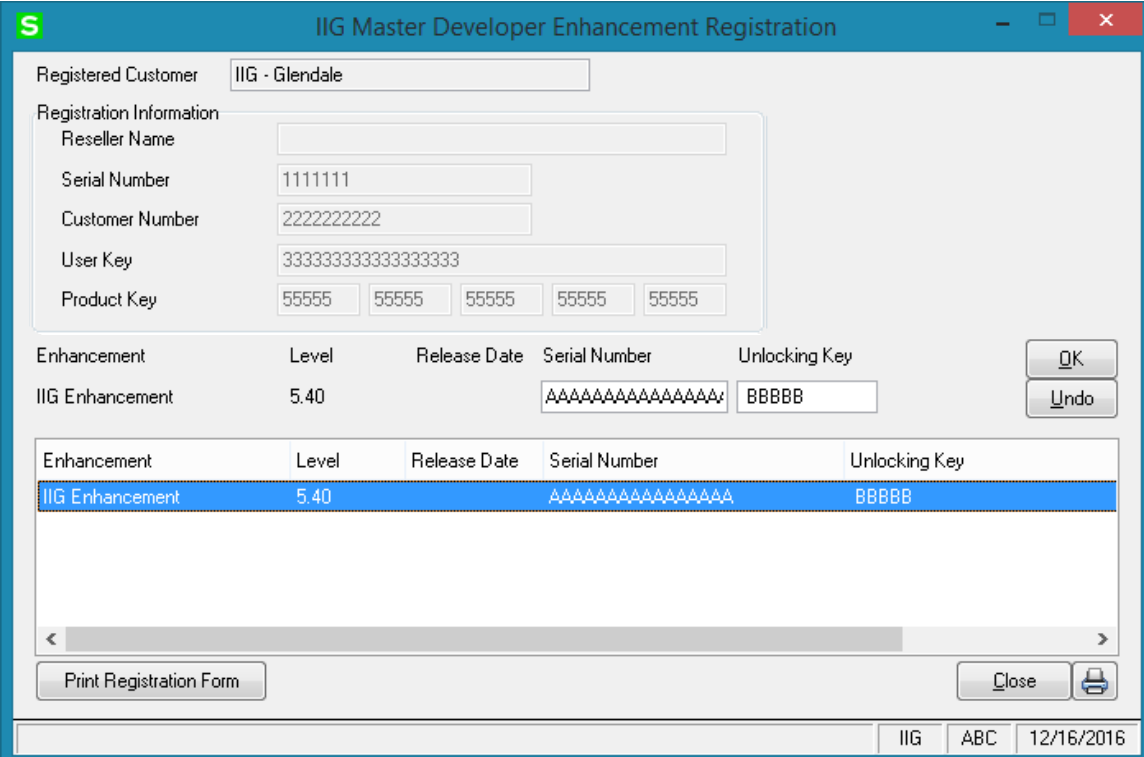

Enter **Serial Number** and **Unlocking Key** provided by IIG, and click **OK**.

If multiple IIG Enhancements are installed, Serial Numbers and Unlocking Keys should be entered for each enhancement. Use the **Print Registration Form** button to print IIG Registration Form.

#### **ODBC Security**

After installing an **IIG Enhancement**; it is **very important to verify** whether or not the **Enable ODBC Security within Role Maintenance** check box is selected in the **System Configuration** window of your system. If it is selected you must assign ODBC security permissions and allow access to custom data tables/fields for the Roles defined in your system.

ODBC Security

Enable ODBC Security within Role Maintenance

#### <span id="page-5-0"></span>Role Maintenance

After installing an **IIG Enhancement**, permissions must be configured for newly created Tasks and Security Events.

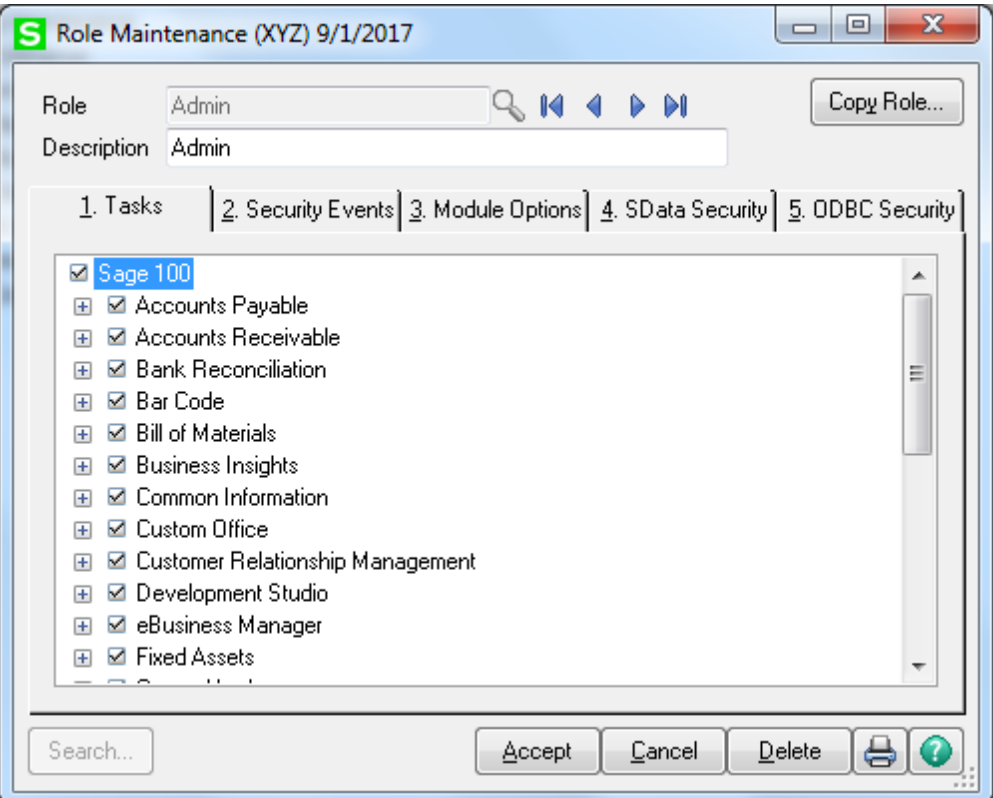

## <span id="page-6-0"></span>Introduction

This enhancement has added the ability to use up to 6 decimal places for **Quantity** and **Unit Cost** fields in **Bill of Material** module.

This includes reports, data entry screens, inquiry screens, etc.

*Note: This enhancement only affects the Bill of Materials module. It does not function in other modules. Also it does not function in the Miscellaneous Item Maintenance opened from Bill of Materials menu.*

*Note: Not recommended to set the Quantity Entries and Cost Entries options values of BM module less than the ones in Common Information Options.*

### <span id="page-7-0"></span>Bill of Materials

#### <span id="page-7-1"></span>*Bill of Materials Options*

The **Number of Decimal Places In** group of fields has been added to the **Main** tab of **Bill of Materials Options** screen. Check the **Enable EDB** option to use numbers of decimal places for the quantity and cost fields (mentioned in the **Quantity Entries** and **Cost Entries** fields) instead of corresponding values mentioned in the **Common Information Options**.

In the **Quantity Entries** field enter the number of decimal places you wish to use for the quantity fields (up to 6 decimal places are allowed).

In the **Cost Entries** field enter the number of decimal places you wish to use for the unit cost fields (up to 6 decimal places are allowed).

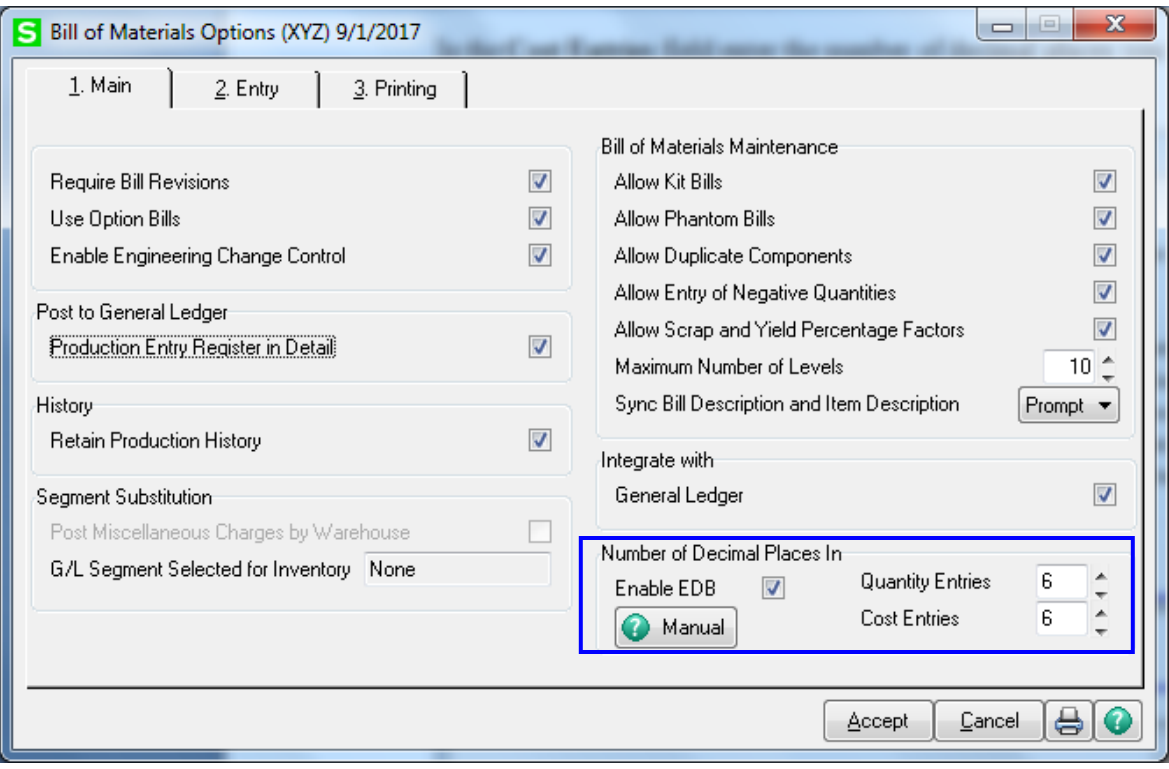

The Manual button enables access to the **EDB2017.PDF** file.

#### <span id="page-8-0"></span>*Bill of Materials*

Here is an example of 6 decimal places of the Quantity/Bill, in the **Bill of Materials Maintenance**:

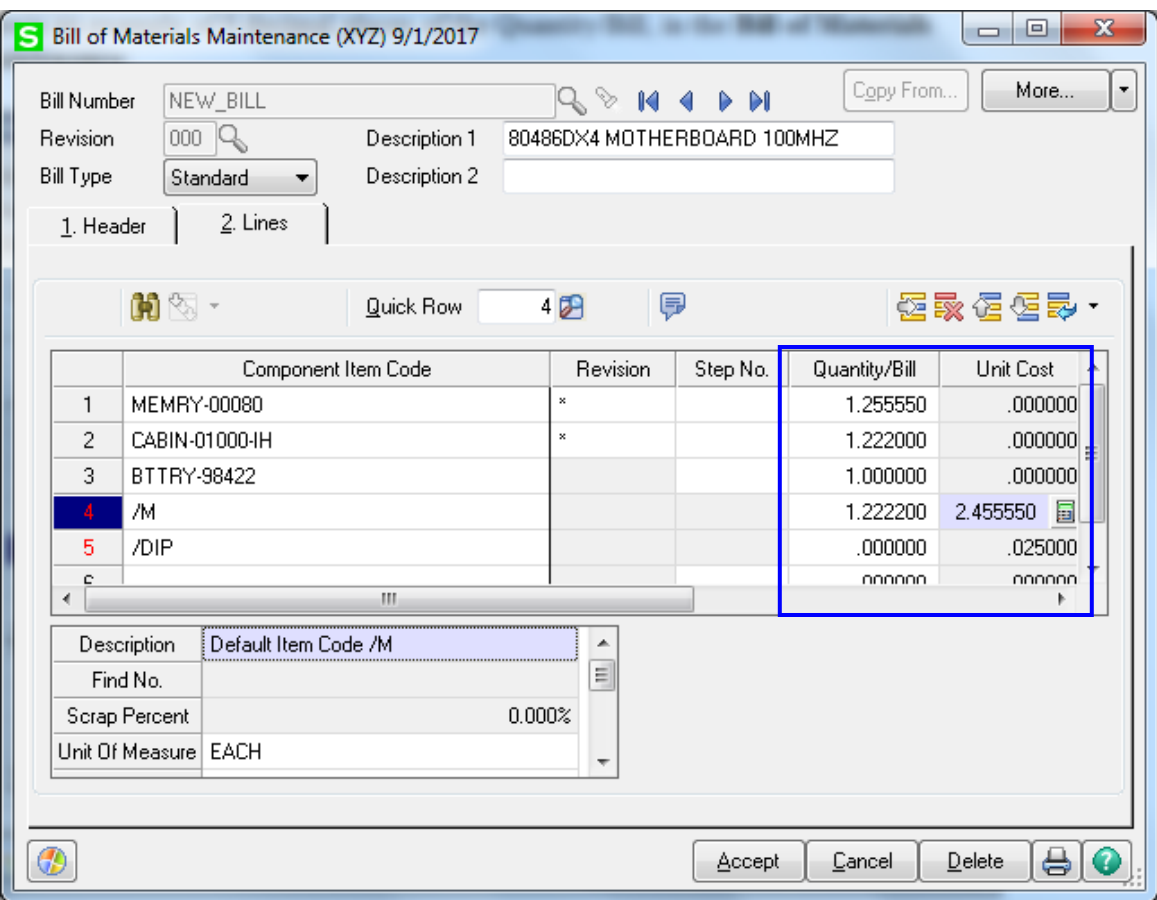